# IdPとのSP接続確認

# IdPとのSP接続確認

※接続確認に使用する IdP の設定変更も必要となります。設定変更は IdP の管理者に依頼して下さい。

## 1. SP にテスト用のWebページを準備

以下のような/var/www/html/secure/phpinfo.phpを作成します。

 $\langle ?$ php phpinfo(); ?>

または、属性確認用の簡単なPHPプログラムをご利用下さい。 [ダウンロード](https://meatwiki.nii.ac.jp/confluence/download/attachments/13502421/index.zip?version=5&modificationDate=1680241593000&api=v2) [説明](https://meatwiki.nii.ac.jp/confluence/pages/viewpage.action?pageId=13502421)

## 2. shibdとhttpdの再起動

接続確認前にshibdとhttpdを再起動します。

# systemctl restart shibd # systemctl restart httpd

 # service shibd restart # service httpd restart

# 3. 構築したSPにアクセス

#### https://sp.example.ac.jp/secure/phpinfo.php

SPへのアクセス時にエラー

SPにアクセスした際に、ブラウザに下記のエラーが出力されます。

shibsp::ListenerException

The system encountered an error at Wed Aug 17 19:09:20 2016

To report this problem, please contact the site administrator at root@xxxxx.

Please include the following message in any email:

shibsp::ListenerException at (https://xxx.xxxxx.xx.xx/secure)

Cannot connect to shibd process, a site adminstrator should be notified.

SELinuxがenabledになっている場合、このメッセージが表示されます。

SELinuxを無効にしてください。

ログインボタンを押した際にエラー(エラー:無効なクエリです)

SP画面にてログインを押した際に、ブラウザに下記のエラーが出力されます。

エラー: 無効なクエリです The Service Provider 'https://xxx.xxx.xx.xx.xx/ could not be found in metadata and is therefore unknown. →/etc/shibboleth/shibboleth2.xmlファイルのentityID設定が間違っている場合に表示されます。

参考情報: [SPセッティング - shibboleth2.xml ファイル\(★\)](https://meatwiki.nii.ac.jp/confluence/pages/viewpage.action?pageId=12158266)

ログインボタンを押した際にエラー(サーバが見つからない)

SP画面にてログインを押した際に、ブラウザに下記のエラーが出力されます。

IE: このページは表示できません Web アドレス https://xxx.xxx.xxx.xx が正しいか確かめてください。

Firefox: サーバが見つかりませんでした xxx.xxx.xxx.xx という名前のサーバが見つかりませんでした。

→/etc/shibboleth/shibboleth2.xmlファイルのDSサーバ参照設定のURLが間違っている可能性があります。

参考情報: [SPセッティング - shibboleth2.xml ファイル\(★\)](https://meatwiki.nii.ac.jp/confluence/pages/viewpage.action?pageId=12158266)

#### 4. DSのIdP選択画面が表示

DSのIdP選択画面で、対象となるテストIdPを選択します。

※学認DSについての注意点:

一度選択したIdPが表示されている状態で、別のIdPを選択したい場合は、

「リセット」リンクをクリックすると選択可能な全てのIdPが表示されます。

IdPを選択した際にエラー(shibsp::ConfigurationException)

所属機関の選択画面にてIdPを選び「選択」ボタンを押した際に、ブラウザに下記のエラーが出力されます。

shibsp::ConfigurationException The system encountered an error at Tue Jan 01 00:00:00 2013 To report this problem, please contact the site administrator at root@localhost. Please include the following message in any email: shibsp::ConfigurationException at (https://ex-sp-testxx.gakunin.nii.ac.jp/Shibboleth.sso/DS) No MetadataProvider available.

また、/var/log/shibboleth/shibd\_warn.log に下記のエラーが出力されます。

2013-01-01 00:00:00 ERROR OpenSSL : error code: 33558530 in bss\_file.c, line 355 2013-01-01 00:00:00 ERROR OpenSSL : error data: fopen('/etc/shibboleth/cert/xxxx.cer','r') 2013-01-01 00:00:00 ERROR OpenSSL : error code: 537346050 in bss\_file.c, line 357 2013-01-01 00:00:00 ERROR OpenSAML.Metadata : caught exception while installing filters: Unable to load certificate(s) from file (/etc /shibboleth/cert/xxxx.cer).

→/etc/shibboleth/shibboleth2.xmlにてメタデータ署名検証用証明書の設定が間違っている可能性があります。 実習セミナー環境での当該証明書は「ex-fed.crt」となっています。ファイルが指定場所にあるか、ファイル名が間違っていないか確認ください。 テストフェデレーション、運用フェデレーションにおける当該証明書については技術ガイド[のSPセッティング - shibboleth2.xml ファイル](https://meatwiki.nii.ac.jp/confluence/pages/viewpage.action?pageId=12158266)を参照下さ い。

# 5. ログイン

IDとPasswordを入力してログインします。

 ID, パスワードを入力してログインした後、表示される環境変数に、IdPで公開するように設定した値 (LDAPに保存されている eduPersonPrincipalNameなど)が含まれていることを確認します。 これが、IdPから渡されたユーザの属性情報となります。

# 属性値が全てNOT RECEIVEDになってしまう

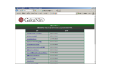

ログイン後の各属性値の表示画面にて、値を取得できずにNOT RECEIVEDが表示されます。 また、/var/log/shibboleth/shibd\_warn.log に下記のエラーが出力されます。

2013-01-01 00:00:00 ERROR Shibboleth.AttributeResolver.Query [1]: exception during SAML query to https://xxx.xxx.xxx.xx:8443/idp /profile/SAML2/SOAP/AttributeQuery: CURLSOAPTransport failed while contacting SOAP endpoint (https://xxx.xxx.xxx.xx:8443/idp/profile /SAML2/SOAP/AttributeQuery): Failed connect to xxx.xxx.xxx.xx:8443; Connection refused 2013-01-01 00:00:00 ERROR Shibboleth.AttributeResolver.Query [1]: unable to obtain a SAML response from attribute authority

→接続先IdPのattribute-filter.xmlにSPが設定されていない可能性があります。実習環境では、IdP選択時に「選択ボタン」下のリセットを押し、実習セミ ナー接続確認用IdPを選択しなおして下さい。

#### 表示例) phpinfoの場合

PHP Variables

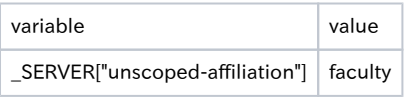

# 6. メタデータ署名検証が正常に機能していることの確認

shibboleth2.xmlに設定した取得するメタデータを改竄されたものに変更して、適切に署名検証が失敗することを確認してください。

shibboleth2.xmlの以下の部分を修正し、shibdを再起動してください。(元がgakunin-test-metadata.xmlの場合はgakunin-test-metadata-tampered. xmlに修正してください)

<MetadataProvider type="XML" uri="https://metadata.gakunin.nii.ac.jp/gakunin-metadata-tampered.xml"

メタデータの署名検証に失敗した場合には、SPのログファイル(/var/log/shibboleth/shibd\_warn.log)に以下の様なメッセージが出力されます。

2012-08-30 14:45:07 WARN OpenSAML.MetadataFilter.Signature : filtering out group at root of instance after failed signature check: Unable to verify signature with supplied key(s).

 ただし、検証に失敗しても、以前に検証にパスしたメタデータがバッキングファイルにあればそれを読み込んでSPは起動するのでご注意ください。 バッキングファイルが存在しなければ、信頼するメタデータが無い状態で起動します(いずれのIdPに接続しようとしてもそのIdPのメタデータが見つか らない旨エラーが表示されます)。

バッキングファイルは /var/cache/shibboleth/federation-metadata.xml にあります。

確認後は、元に戻すのを忘れないでください。

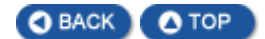